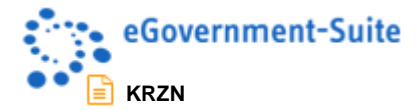

## **KRZN – Kommunales Rechenzentrum Niederrhein**

## **eGovernment-Suite Onlinehilfe Version 3.x**

**Modul: Workflow History**

© Copyright 2016 Kommunales Rechenzentrum Niederrhein Friedrich Heinrich Allee 130, 47475 Kamp-Lintfort

Eigenverlag Nachdruck auch auszugsweise verboten Alle Rechte vorbehalten Recht zur fotomechanischen Wiedergabe nur mit Genehmigung des KRZN

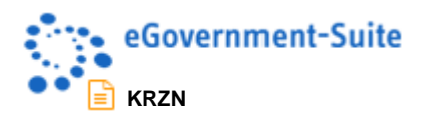

# Inhaltsverzeichnis

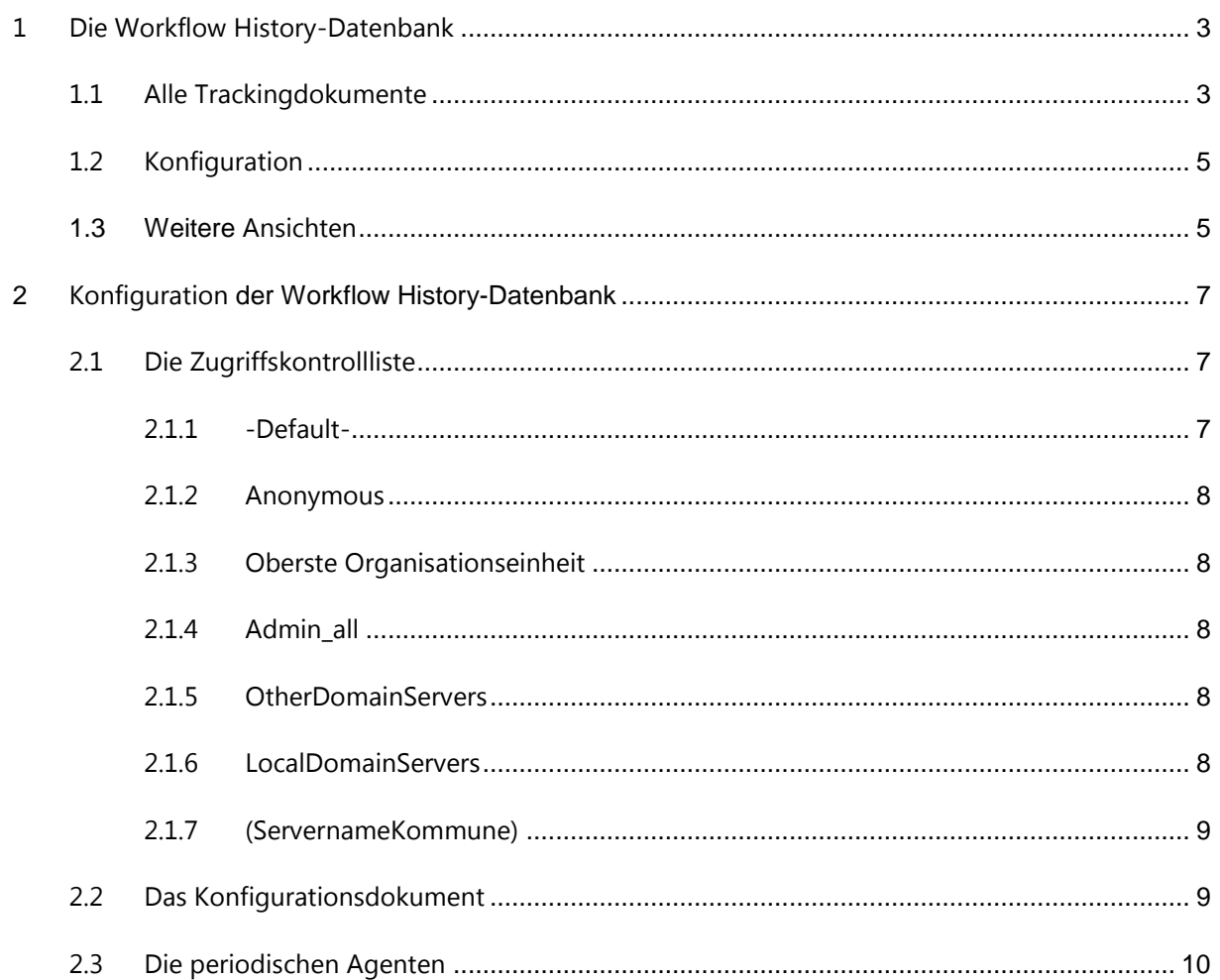

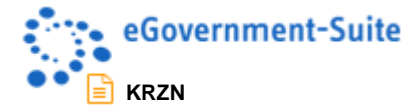

## <span id="page-2-0"></span>**1 Die Workflow History-Datenbank**

In der Workflow History-Datenbank werden Trackingdokumente zu allen Workflowanwendungen erzeugt, für die eine entsprechende Konfiguration hinterlegt wurde. Wie Sie die Workflow History für einen Workflow aktivieren können, lesen Sie in der Onlinehilfe des Moduls Workflow Konfiguration.

Nach dem Öffnen der Workflow History-Datenbank erhalten Sie folgende Arbeitsoberfläche:

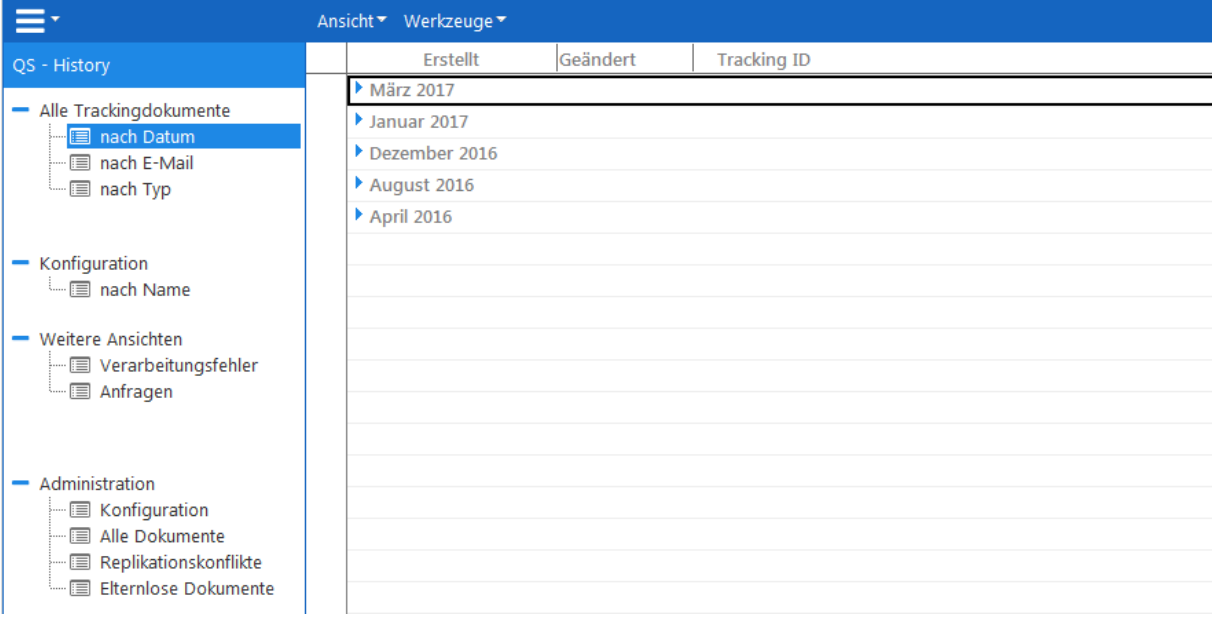

Auf der linken Seite finden Sie ein Navigationsmenü, über das Sie die verschiedenen Ansichten der Datenbank sowie den Administrationsbereich aufrufen können. Auf der rechten Seite finden Sie die entsprechenden Dokumente zum jeweiligen Navigationspunkt.

### <span id="page-2-1"></span>**1.1 Alle Trackingdokumente**

Unter diesem Bereich finden Sie die Tracking- bzw. Historydokumente, mit deren Hilfe Sie den Weg eines bestimmten Dokuments innerhalb eines definierten Workflows nachvollziehen können. In den drei Ansichten nach Datum, nach E-Mail und nach Typ werden die Dokumente unterschiedlich kategorisiert. Alle Dokumente werden in allen drei Ansichten angezeigt.

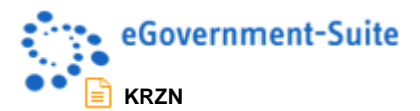

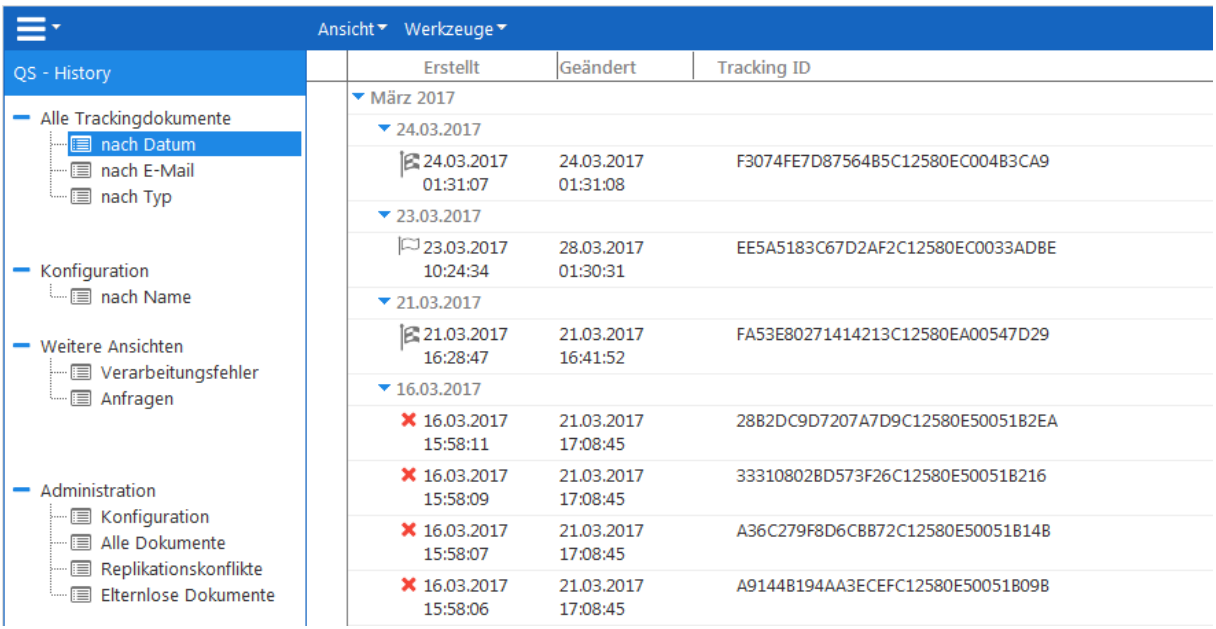

Anhand verschiedener Icons erkennen Sie bereits in der Ansicht, ob das Tracking noch aktiv bzw. abgeschlossen ist, oder ein Fehler vorliegt.

 $\mathbb{R}_{\text{Tracking} }$ 

 $\Box$ <br>Tracking aktiv

#### ×

Fehler

Öffnen Sie beispielsweise ein abgeschlossenes Dokument, erhalten Sie folgende Maske mit Detailinformationen. Im Bereich Trackinginformationen finden Sie den Trackingstatus, den aktuellen Statuswert, die E-Mail des Antragstellers und die ID des Dokuments. Darunter werden unter Dokumentinformationen das Layout für die Webausgabe und die Konfigurations-ID angegeben. Des Weiteren besteht hier die Möglichkeit per Link direkt in das zugehörige Inhaltsdokument oder Konfigurationsdokument zu wechseln. Die Tracking-Versandinformationen zeigen, ob für eine angebundene Formularkonfiguration eine Eingangsbestätigung per Mail versendet wurde, an welche E-Mail-Adresse diese versendet wurde und welches Mailtemplate dazu verwendet wurde. Der Verlauf des Inhaltsdokuments innerhalb des Workflows wird im Bereich Tracking-Statusverlauf aufgelistet.

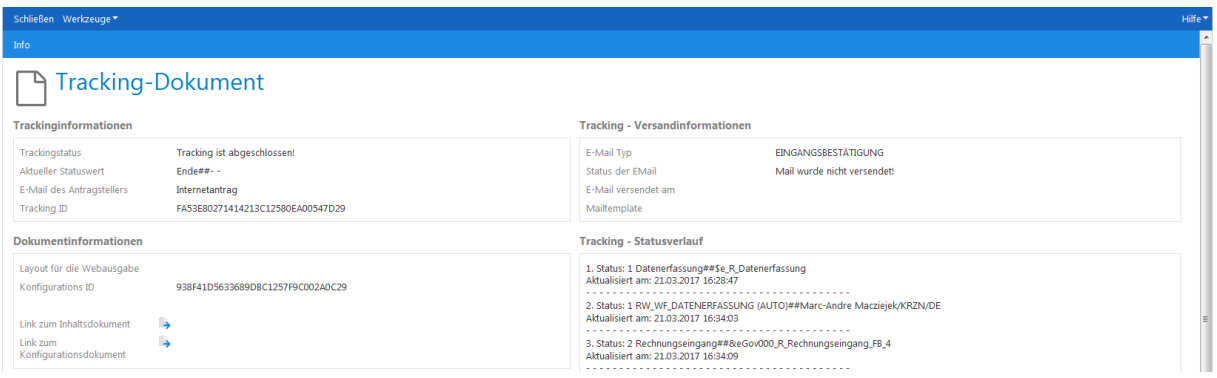

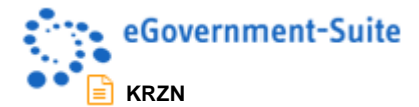

## <span id="page-4-0"></span>**1.2 Konfiguration**

In der Ansicht nach Name im Bereich Konfiguration können Sie neue Trackingkonfigurationen anlegen und bestehende bearbeiten. In der Regel benötigen Sie jedoch nur eine, mit der Datenbank ausgelieferte Standardkonfiguration.

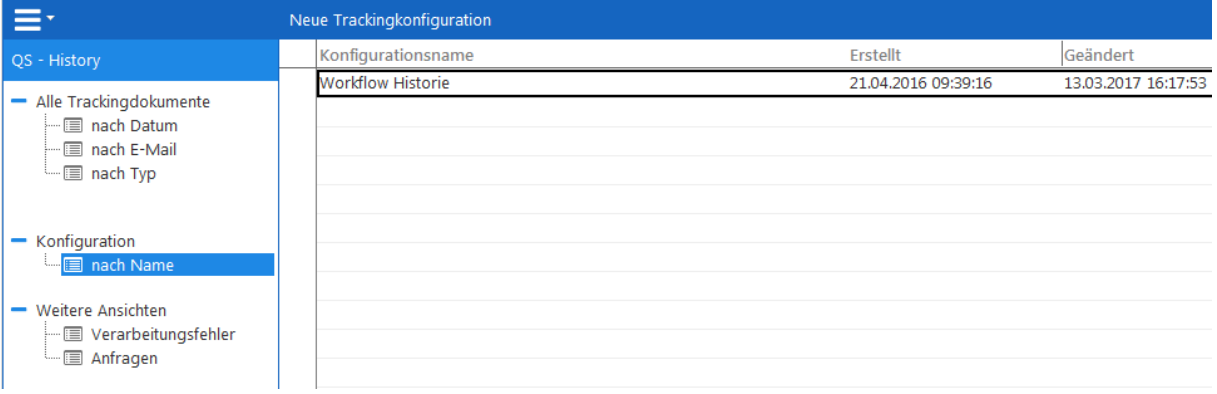

In der nachfolgenden Abbildung sehen Sie die Inhalte der Standardkonfiguration.

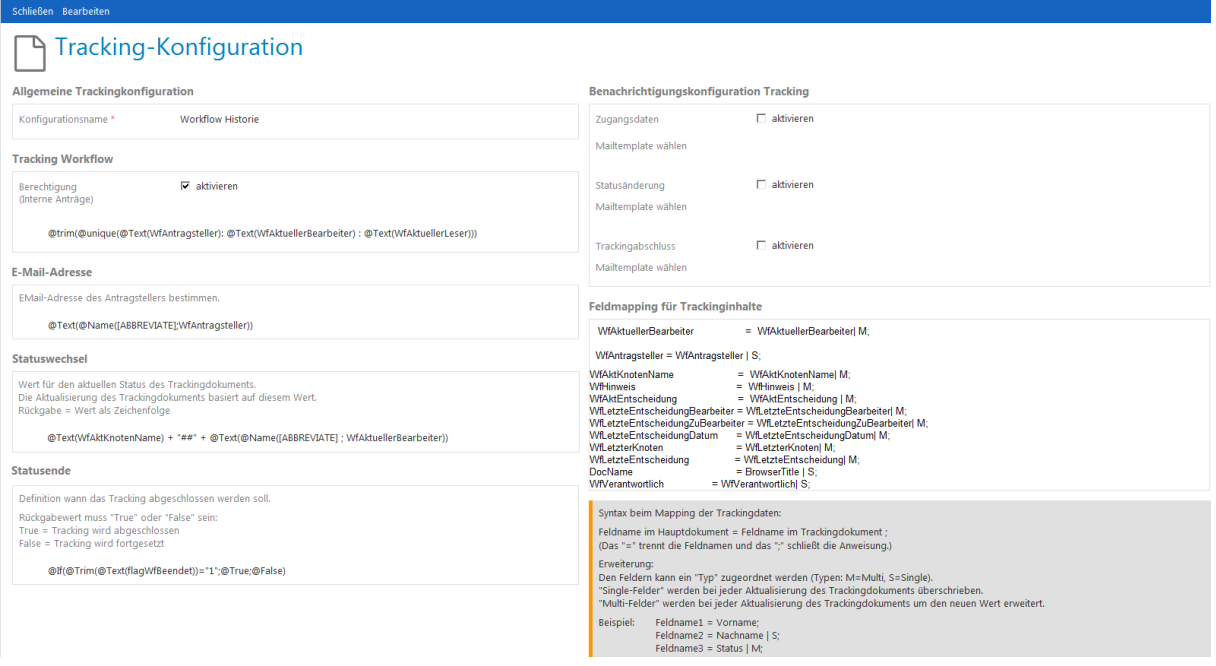

### <span id="page-4-1"></span>**1.3 Weitere Ansichten**

Mit Hilfe der Ansicht Verarbeitungsfehler können Sie alle Historydokumente herausfiltern bei denen ein Fehler aufgetreten ist. Dies könnte beispielsweise passieren, wenn das zum jeweiligen Historydokument gehörige Inhaltsdokument gelöscht wurde und dessen Status daher nicht mehr aktualisiert werden kann. Im möglichen Fehlerfall können Ihnen die in dieser Ansicht aufgelisteten Einträge bei der Lösung des Problems helfen.

In der Ansicht Anfragen werden kurzzeitig im Namen eines Nutzers gestellte Anfragen zum Anlegen eines neuen Historydokuments aufgeführt. Diese Anfragen erfolgen beim Start eines Workflows und dem dadurch ausgelösten Erstellen eines neuen Inhaltsdokuments. Das

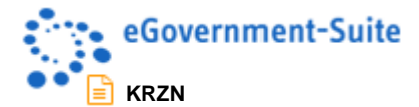

System verarbeitet diese Anfragen nach kurzer Zeit und erstellt die neuen Historydokumente im Namen des Servers.

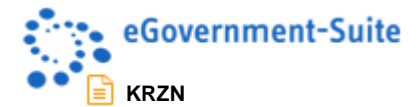

## <span id="page-6-0"></span>**2 Konfiguration der Workflow History-Datenbank**

Bei der Konfiguration der Workflow History-Datenbank müssen unterschiedliche Bereiche berücksichtigt werden. Zum einen stehen unterschiedliche Konfigurationsdokumente zur Konfiguration zur Verfügung und zum anderen sind zusätzliche Einstellungen im Bereich der Datenbank (Zugriffskontrollliste, periodische Agenten) notwendig.

### <span id="page-6-1"></span>**2.1 Die Zugriffskontrollliste**

Die Zugriffskontrollliste der Workflow History-Datenbank sollte folgendermaßen aufgebaut werden:

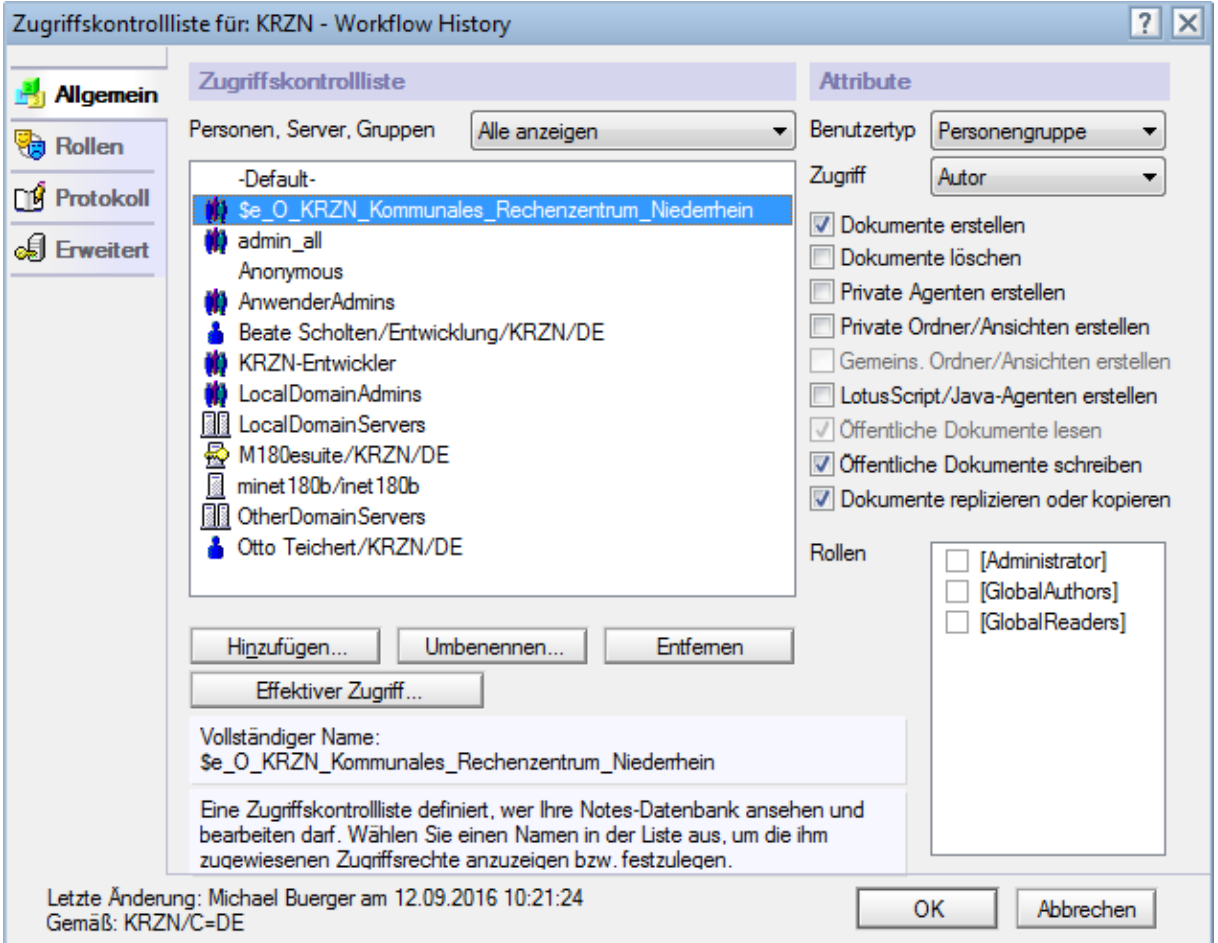

#### <span id="page-6-2"></span>**2.1.1 -Default-**

Benutzertyp: Unbestimmt Zugriff: Leser Berechtigung: Öffentliche Dokumente lesen, schreiben, replizieren oder kopieren Rollen: Keine

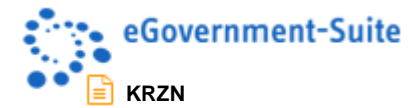

#### <span id="page-7-0"></span>**2.1.2 Anonymous**

Benutzertyp: Unbestimmt Zugriff: Kein Zugriff Berechtigung: Keine Rollen: Keine

#### <span id="page-7-1"></span>**2.1.3 Oberste Organisationseinheit**

Benutzertyp: Personengruppe Zugriff: Autor Berechtigung: Dokumente erstellen, Öffentliche Dokumente lesen, schreiben, replizieren Rollen: Keine

#### <span id="page-7-2"></span>**2.1.4 Admin\_all**

Benutzertyp: Personengruppe Zugriff: Manager Berechtigung: Alle Rollen: Alle

#### <span id="page-7-3"></span>**2.1.5 OtherDomainServers**

Benutzertyp: Servergruppe Zugriff: Kein Zugriff Berechtigung: Keine Rollen: Keine

#### <span id="page-7-4"></span>**2.1.6 LocalDomainServers**

Benutzertyp: Servergruppe Zugriff: Manager Berechtigung: Alle Rollen: Alle

#### **2.1.7 LocalDomainAdmins**

Benutzertyp: Personengruppe Zugriff: Manager Berechtigung: Alle Rollen: Alle

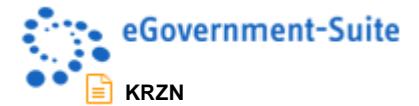

#### <span id="page-8-0"></span>**2.1.7 (ServernameKommune)**

Benutzertyp: Server Zugriff: Manager Berechtigung: Alle Rollen: Alle

**Hinweis:** Nur wenn der Anwender mindestens Dokumente erstellen darf, können durch ihn Anfragen in der Workflow-History-Datenbank erstellt werden.

### <span id="page-8-1"></span>**2.2 Das Konfigurationsdokument**

Das Konfigurationsdokument ist unter dem Administrationsbereich in der Ansicht "Konfiguration" zu finden. Sollte hier noch kein entsprechendes Dokument vorhanden sein, können Sie dieses mit Hilfe des Werkzeugs "fehlende Profile erzeugen" erstellen.

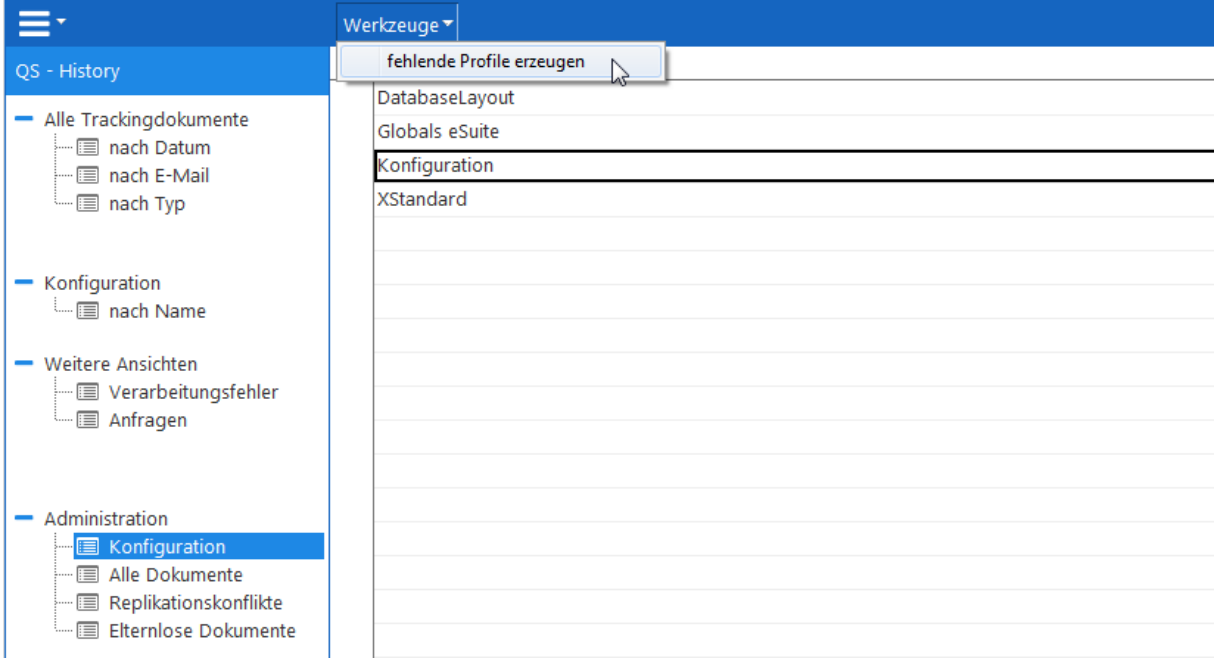

Im Konfigurationsdokument stehen Ihnen die Reiter Allgemein und Periodische Agenten zur Verfügung. Unter Allgemein nehmen Sie die globalen Konfigurationseinstellungen zum automatischen Löschen von Historydokumenten vor. Es wird empfohlen die Historydokumente nicht automatisiert zu löschen. Setzen Sie dazu "0" Tage bei den Löschvorgaben. Des Weiteren haben Sie die Möglichkeit eine manuelle ID im Web-Titel zu konfigurieren.

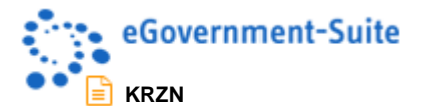

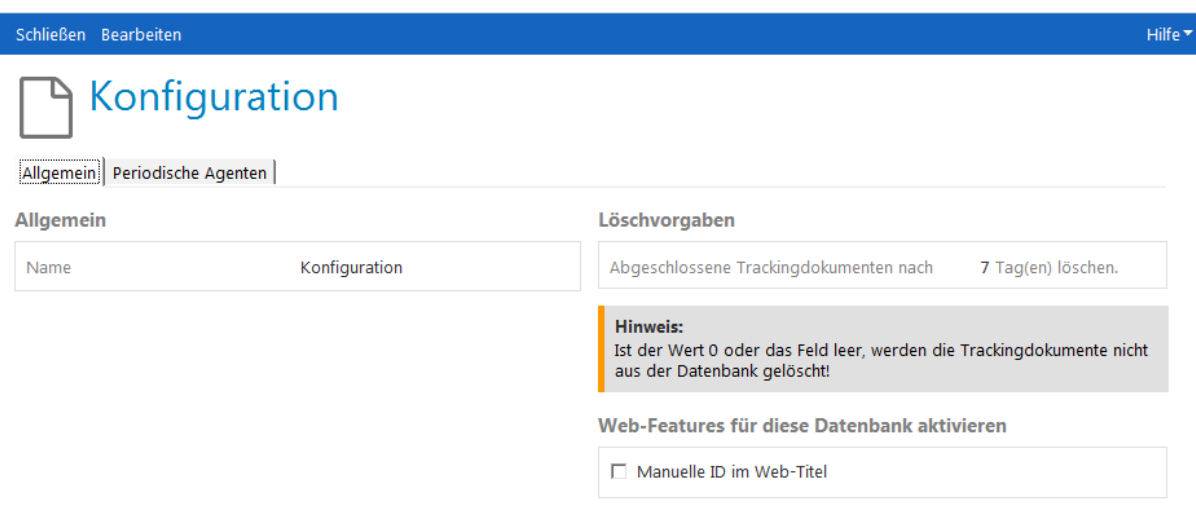

Unter periodische Agenten können Sie folgende Agenten manuell starten:

**sysDeleteTRDocs** Löscht alle abgeschlossenen Trackingdokumente

**sysFormMailsender** Versendet konfigurierte Mailtemplates bei Statuswechsel

**sysUpdateTRDocs** Aktualisiert die Trackingdokumente

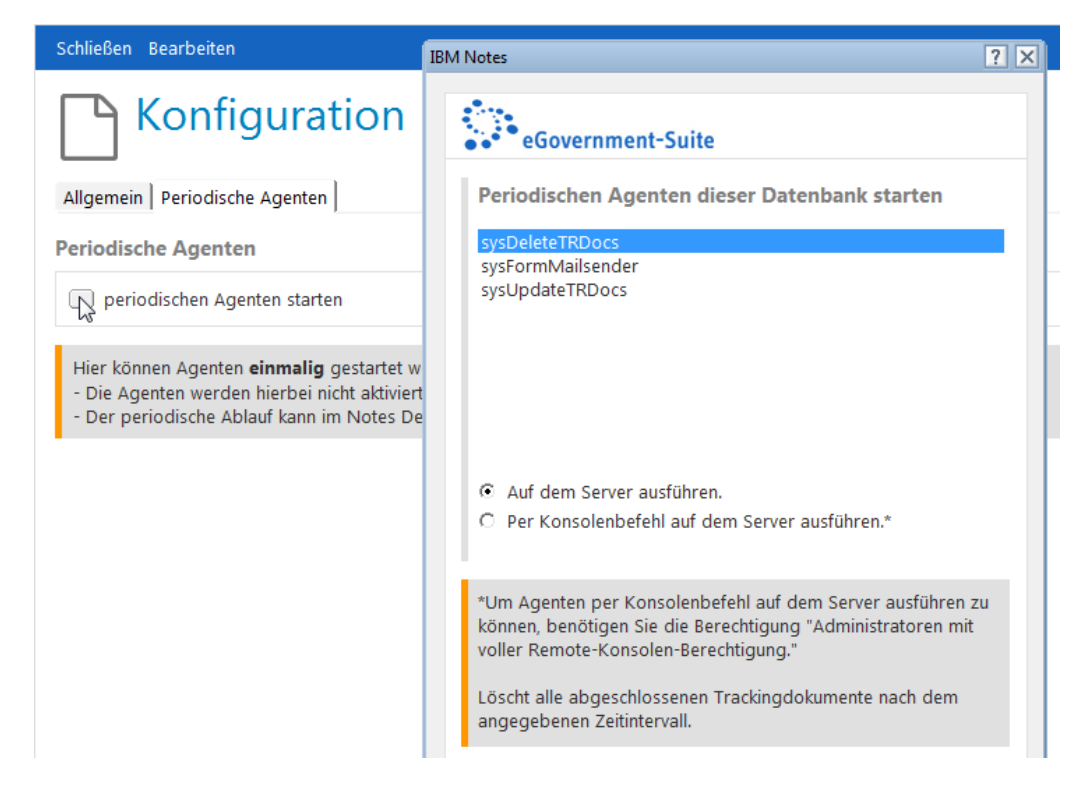

### <span id="page-9-0"></span>**2.3 Die periodischen Agenten**

Periodische Agenten können bestimmte Aufgaben automatisiert ausführen und Sie bei der Durchführung repetitiver Aufgaben unterstützen. Agenten können nahezu alle Aktionen ausführen, die Sie manuell in Ihren Datenbanken durchführen.

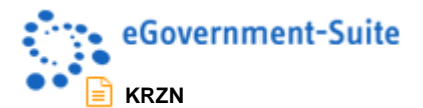

Die periodischen Agenten der Workflow History-Datenbank sind in der Admin-Datenbank so zu konfigurieren, dass sie auf dem jeweiligen Server der Kommune laufen. Einzelheiten zur Konfiguration entnehmen Sie bitte der Onlinehilfe zum Modul Administration.

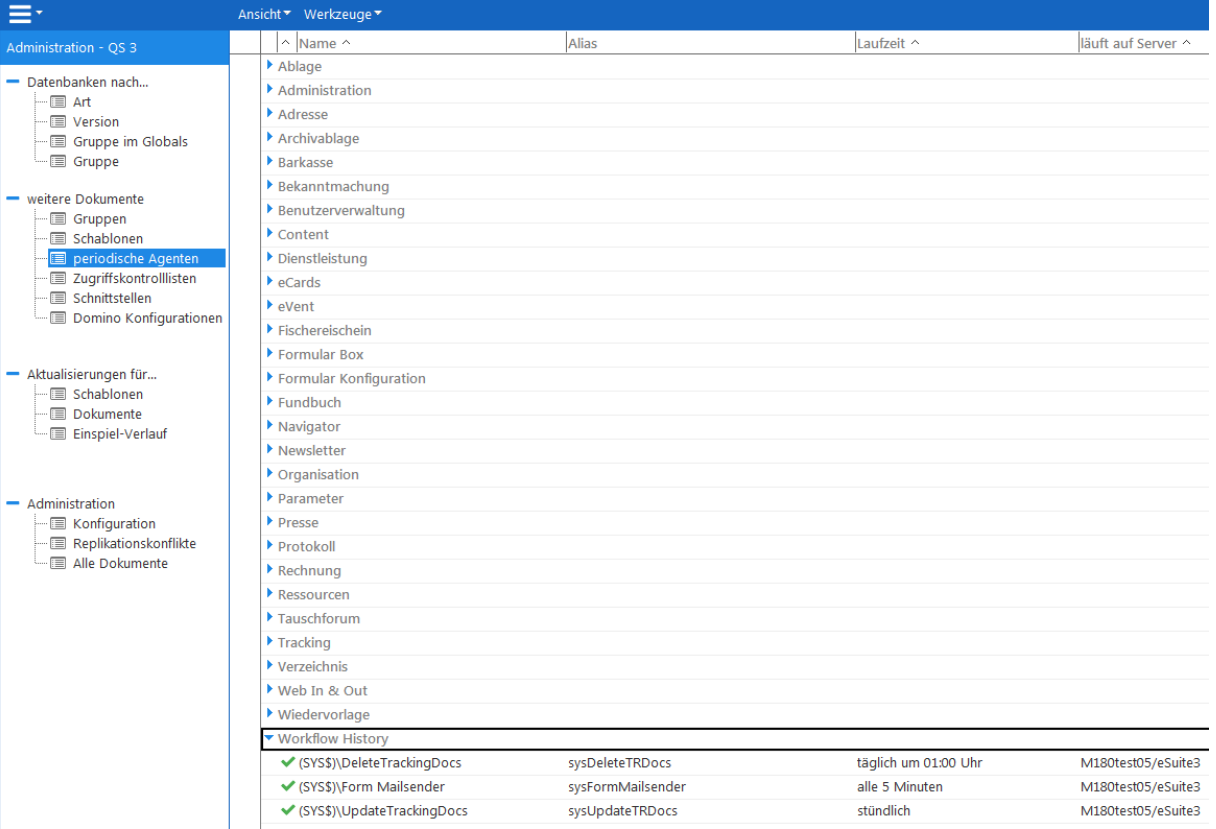